### marantz PROFFSSIONAI

### **Umpire**

**Quickstart Guide Guia de inicio rapido Guide d'utilisation rapide Guida rapida Schnellstart-Anleitung** 

### **English**

## **Box Contents**

Microphone

Pop Filter

Mic Stand

Quickstart Guide

Safety & Warranty Manual

# **Mic Setup**

- 1. Follow the setup instructions for your operating system in the *Audio Setup* section.
- 2. Use the integrated USB-A cable to connect the **USB Port** to your device.
- 3. Connect headphones to the Headphone Output on your device.
- touching, the microphone. Angle the microphone and pop filter to the 10 4. Ensure the **pop filter** is secured. Position the pop filter close to, but not o'clock or 2 o'clock position to the reduce pops. **Note:** To remove the pop filter, gently push the badge at the top of the screen until it pops out of the frame holding it in place. To re-attach the screen, snap it back into place inside the frame.
- 5. **(Optional)** Adjust the **pad switch** from **0 dB** to **-10 dB** to reduce the output of the microphone if recording a loud source.

#### **Audio Setup**

To set Umpire as your default audio recording device, follow these directions for your device/operating system:

#### **Windows**

- 1. Use the integrated USB cable to connect Umpire to your computer.
- 2. In the Taskbar, locate the **Volume Control** "speaker" icon. Right-click the speaker and select **Playback Devices**. Alternatively, go to **Start Menu > Control Panel** (or **Settings > Control Panel** in Classic View) **> Hardware and Sound > Sound**.
- 3. In the Windows **Sound** control panel select the **Playback** tab and select your computer soundcard as the default device.
- 4. Click the **Recording** tab and select **Umpire USB Microphone** as the default device.
- 5. Click **Properties** in the lower right-hand corner. Click the **Advanced** tab and select **2-channel, 16-bit, 48000 Hz (Studio Quality)** as the default format.
- 6. Uncheck both boxes under **Exclusive Mode**.
- Sound control panel. 7. Click **OK** to close the Properties window and click **OK** to close the
- 8. Open your favorite audio recording, podcasting, or gaming software.
- your audio input. 9. Go to your software's Settings and select **Umpire USB Microphone** as

#### **macOS**

- 1. Use the integrated USB cable to connect the Umpire to your computer.
- 2. Go to **Applications > Utilities > Audio MIDI Setup**.
- 3. In the **Audio Devices** window, select **Umpire USB Microphone** in the left column.
- 4. Right-click **Umpire USB Microphone**, and select **Use this device for sound input**.
- 5. Right-click **Internal Speakers (Built-in output)**, and select **Use this device for sound output**.
- 6. Quit **Audio MIDI Setup**.
- 7. Open your favorite audio recording, podcasting, or gaming software.
- 8. Go to your software's Settings and select **Umpire USB Microphone** as your audio input.

#### **marantzpro.com**/**support**

For technical support. Para soporte técnico. Pour obtenir de l'assistance technique. Per assistenza tecnica. Für technischen Support.

#### **marantzpro.com**

For complete warranty information. Para información completa sobre la garantía. Pour obtenir toutes les informations relatives à la garantie. Per informazioni complete in merito alla garanzia. Für komplette Garantieinformationen.

### **Español**

### **Contenido de la caja**

Micrófono

Filtro anti-pop

Soporte de micrófono

Guia de inicio rapido

Manual sobre la seguridad y garantía

#### **Configuración de micrófono**

- 1. Siga las instrucciones de configuración para su sistema operativo en la sección *Configuración de audio*.
- 2. Utilice el cable USB-A incluido para conectar este dispositivo al **puerto USB**.
- Conecte los auriculares a la salida para auriculares de su dispositivo.
- 4. Asegúrese de que el **filtro anti-pop** esté sujetado firmemente. Coloque el filtro anti-pop cerca del micrófono, pero sin tocarlo. Incline el micrófono y el filtro antipop a una posición de las 10 o 2 en punto para reducir los "pops".

**Nota:** Para quitar el filtro, presione con delicadeza la insignia en la parte superior del filtro hasta expulsarlo del marco que lo mantiene en su lugar. Para volver a colocar el filtro, encájelo a presión nuevamente en su lugar dentro del marco.

5. **(Opcional)** Ajuste el **interruptor de atenuación** de **0** a **-10 dB** para disminuir la salida del micrófono si está grabando una fuente de volumen elevado.

#### **Configuración de audio**

Para configurar el Umpire como su dispositivo de grabación de audio predeterminado, siga estas instrucciones para su dispositivo/sistema operativo:

#### **Windows**

- Utilice el cable USB incluido para conectar el Umpire a su ordenador.
- 2. Localice en la barra de tareas el icono del "altavoz" del **control de volumen**. Haga clic derecho en el altavoz y seleccione **Playback Devices** (Dispositivos de reproducción). Como alternativa, haga clic en **Start Menu** (menú Inicio) **> Control Panel** (Panel de control) (o **Settings** [Ajustes] **> Control Panel** en la Vista clásica) **> Hardware and Sound** (Hardware y sonido) **> Sound** (Sonido).
- 3. En el panel de control **Windows Sound** (Sonido de Windows), seleccione la pestaña **Playback** (Reproducción) y seleccione la tarjeta de sonido de tu computadora como dispositivo predeterminado.
- 4. Haga clic en la pestaña **Recording** (Grabación) y seleccione la **Umpire USB Micrófono** de como dispositivo predeterminado.
- 5. Haga clic en **Properties** (Propiedades) en la esquina inferior derecha. En la nueva ventana, haga clic en la pestaña **Advanced** (Avanzadas) y seleccione **2-channel, 16-bit, 48000 Hz (Studio Quality)** (2 canales, 16 bits, 48000 Hz, calidad de estudio) como formato predeterminado.
- 6. Deshaga la selección de las dos casillas que están bajo **Exclusive Mode** (Modo exclusivo).
- 7. Haga clic en **OK** (Aceptar) para cerrar la ventana de propiedades y haga clic en **OK** (Aceptar) para cerrar el panel de control de sonido.
- 8. Abra su software de grabación de audio, transmisión de podcasts o juegos favorito.
- 9. Abra los ajustes de su software y seleccione **Umpire USB Micrófono** como su entrada de audio.

#### **macOS**

- 1. Utilice el cable USB incluido para conectar el Umpire a su ordenador.<br>2. Vava a Applications > Utilities > Audio MIDI Setup (Aplicaciones >
- 2. Vaya a **Applications > Utilities > Audio MIDI Setup** (Aplicaciones > Utilidades > Configuración MIDI de audio).
- 3. En la ventana **Audio Devices** (Dispositivos de audio), seleccione **Umpire USB Micrófono** en la columna izquierda.
- 4. Haga clic derecho en **Umpire USB Micrófono** y seleccione **Use this device for sound input** (Utilizar este dispositivo para la entrada de sonido).
- 5. Haga clic derecho en **Altavoces internos (salida incorporada)** y seleccione **Use this device for sound output** (Utilizar este dispositivo para la salida de sonido).
- 6. Salga de la **configuración MIDI de audio**. Abra su software de grabación de audio, transmisión de podcasts o juegos favorito.
- 8. Abra los ajustes de su software y seleccione **Umpire USB Micrófono** como su entrada de audio.

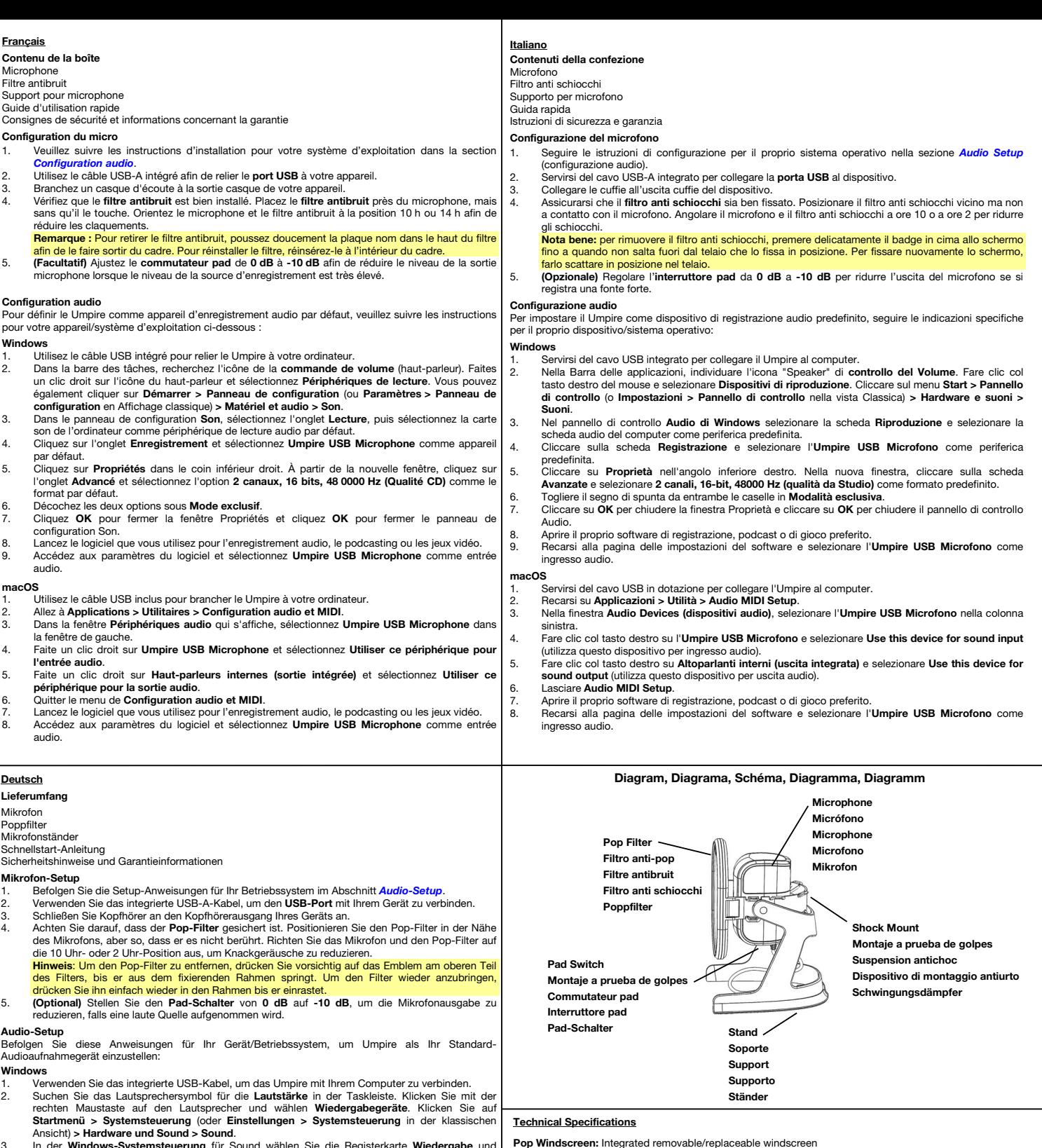

- Ansicht) **> Hardware und Sound > Sound**. 3. In der **Windows-Systemsteuerung** für Sound wählen Sie die Registerkarte **Wiedergabe** und wählen Ihre Computer-Soundkarte als Standardgerät.
- 4. Klicken Sie auf die Registerkarte **Aufnahme** und wählen Sie **Umpire USB Mikrofon** als Standard-Gerät aus.
- 5. Klicken Sie in der rechten unteren Ecke auf **Eigenschaften**. Klicken Sie im neuen Fenster auf die Registerkarte **Erweitert** und wählen **Sie 2-Kanal, 16 Bit, 48000 Hz (Studio-Qualität)** als Standardformat aus.
- 6. Deaktivieren Sie beide Kontrollkästchen unter **Exklusivmodus**.
- 7. Klicken Sie auf **OK**, um das Fenster Eigenschaften zu schließen und klicken Sie auf **OK**, um das Fenster Sound zu schließen.
- 
- 8. Öffnen Sie Ihre Lieblingsaufnahme-, Podcasting- oder Gaming-Software. 9. Gehen Sie zu den Einstellungen Ihrer Software und wählen Sie **Umpire USB Mikrofon** als Audio-Eingang.
- **macOS**
- Schließen Sie Ihr Umpire mit dem mitgelieferten USB-Kabel an Ihren Computer an.
- 2. Wählen Sie **Anwendungen > Dienstprogramme > Audio-MIDI-Setup**.
- 3. Wählen Sie im Fenster **Audiogeräte** die Option **Umpire USB Mikrofon** in der linken Spalte aus.
- 4. Klicken Sie mit der rechten Maustaste auf **Umpire USB Mikrofon**, und wählen Sie **Dieses Gerät für Soundeingabe verwenden**.
- 5. Klicken Sie mit der rechten Maustaste auf **Interne Lautsprecher (integrierte Ausgabe)**, und wählen Sie **Dieses Gerät für Soundausgabe verwenden**.
- 6. Schließen Sie das Fenster **Audio-MIDI-Setup**.
- 
- 7. Öffnen Sie Ihre Lieblingsaufnahme-, Podcasting- oder Gaming-Software. 8. Gehen Sie zu den Einstellungen Ihrer Software und wählen Sie **Umpire USB Mikrofon** als Audio-Eingang.

## **Weight:** 0.88 lbs. **/** 0.4 kg **Trademarks & Licenses**

**Pad Switch:** 0 dB / -10 dB

**Polar Pattern:** Cardioid

**Frequency Response:** 80 Hz – 15 kHz **Sensitivity: -34 dB (± 2 dB)** 

**Condenser Mic Capsule:** 14 mm electret condenser

**Equivalent Noise Level:** < 12 dbA (A-weighted) **Sample Rate:** 32 kHz / 44.1 kHz / 48 kHz @ 16-bit

**USB:** USB-A connector / USB 2.0 connection

**Operating Systems:** Windows 7, 8, 10; macOS 10.10 or above

**Dimensions (width x length x depth):** 5.0" x 5.5" x 7.4" / 126.3 x 138.8 x 188.3 mm

Marantz is a trademark of D&M Holdings Inc., registered in the U.S. and other countries. Marantz Professional products are produced by inMusic Brands, Inc., Cumberland, RI 02864, USA. Apple and macOS are trademarks or service marks of Apple Inc., registered in the U.S. and other countries.

Windows is a registered trademark of Microsoft Corporation in the United States and other countries.

All other product names, company names, trademarks, or trade names are those of their respective owners.

#### Manual Version 1.5